<sup>ФИО: Позябин Сергей Властинович</sup> ТВО СЕЛЬСКОГО ХОЗЯЙСТВА РОССИЙСКОЙ ФЕДЕРАЦИИ Дата подписания: **Федеральное, государственное бюджетное образовательное учреждение высшего образования** 7e7751705ad67ae2d6295985e6e9170fe0ad024c<br>**Автрия и и произультительно и произулить в странении и произультительной медицины и биотехнологии – МВА имени К.И. Скрябина»** Документ подписан простой электронной подписью Информация о владельце: Должность: Рек<u>тор</u> Уникальный программный ключ:

**Утверждаю**

Проректор по учебной, воспитательной работе и молодежной политике, кандидат ветеринарных наук

*С.Ю. Пигина* «» 20*2* г.

#### **МЕТОДИЧЕСКИЕ РЕКОМЕНДАЦИИ ПО ВЫПОЛНЕНИЮ ПРАКТИЧЕСКИХ РАБОТ ПО ДИСЦИПЛИНЕ**

**ОП.05. «Информационные технологии в профессиональной деятельности»**

#### **Специальность**

36.02.01 Ветеринария

**Уровень подготовки**

Базовый

Среднее профессиональное образование

Москва, 2022

Лукьянова Н.О. Методические рекомендации по выполнению практических работ по дисциплине «Информационные технологии в профессиональной деятельности» для студентов кинологического колледжа специальности 36.02.01 Ветеринария. – М.: ФГБОУ ВО МГАВМиБ – МВА имени К.И. Скрябина. – 2021. – 15 с.

Методические рекомендации по выполнению практических работ предназначены для закрепления теоретических знаний и приобретения необходимых практических навыков и умений по дисциплине «Информационные технологии в профессиональной деятельности», составлены в соответствии с учебным планом и рабочей программой дисциплины по специальности 36.02.01 Ветеринария среднего профессионального образования.

#### **РАЗРАБОТЧИК:**

- Преподаватель кинологического колледжа ФГБОУ ВО МГАВМиБ – МВА имени К.И. Скрябина Н.О. Лукьянова

#### **Рассмотрено и одобрено:**

на заседании учебно-методической комиссии кинологического колледжа

протокол № 1 от 30.08.2021г.

# СОДЕРЖАНИЕ

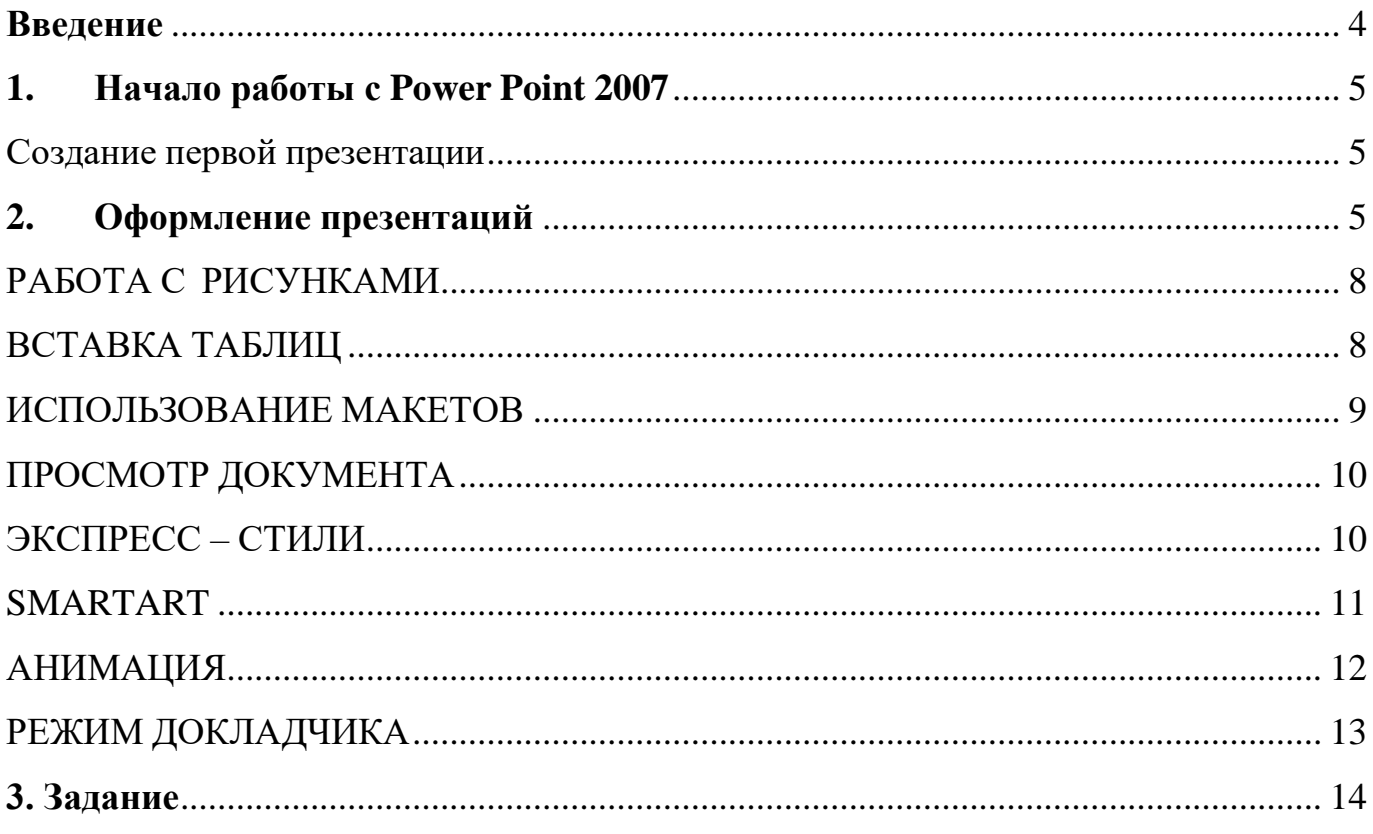

#### **Введение**

<span id="page-3-0"></span>Электронная презентация представляет собой набор слайдов, которые могут содержать текст, изображения, аудиоматериалы и видеоролики. Создать ее очень просто, и это не отнимет у вас много времени. При этом электронные презентации избавят вас от необходимости рисовать каждый раз одни и те же схемы на доске, значительно упростят процесс проведения занятий и помогут пробудить интерес учеников к предмету, повысят степень усвоения учебного материала за счет использования наглядных, ярких, динамичных и демонстрационных примеров.

Презентации стали оправданно популярным инструментом поддержки выступлений во всех областях деятельности. Владение им становится практически обязательным для многих специалистов, не говоря уже о студентах.

Методические рекомендации по практическим работам по дисциплине ОП.05 «Информационные технологии в профессиональной деятельности» имеют практическую направленность и значимость. Формируемые в процессе практических занятий умения могут быть использованы обучающимися в будущей профессиональной деятельности.

### **1. Начало работы с Power Point 2007**

<span id="page-4-0"></span>После запуска приложения Вы видите рабочее окно. Для начала разберемся с основными элементами интерфейса программы PowerPoint 2007. Окно программы состоит из несколькихрабочих областей: стандартной панели инструментов (ленты), упоминавшейся ранее, списка маленьких эскизов слайдов и основной области, в которой происходит работа над текущим слайдом презентации. Рассмотрим подробнее каждый элемент. Слева расположены **эскизы слайдов презентации.** Эта область называется вкладкой **Слайды**, и она позволяет быстро ориентироваться среди множества слайдов презентации, менять их местами, создавать копии слайдов, удалять ненужные и создавать новые. Вкладкой удобно пользоваться, например, когда перед вами стоит задача пересобрать учебный матерьял для класса меньшей подготовленности. Ненужные главы легко найти и выбросить из выступления не удаляя безвозвратно, оставшимися легко манипулировать. Если кликнуть по эскизу слайда, то онстанет текущим и появится в основной рабочей области, после чего его можно будет редактировать.

Итак, вы ознакомились с основными элементами интерфейса Microsoft Office PowerPoint 2007 –теперь приступим к созданию первой презентации.

### <span id="page-4-1"></span>**Создание первой презентации**

При открытии программы Microsoft Office PowerPoint 2007 автоматически будет создан первый слайд, на котором следует указать название презентации, кликнув на область **Заголовок слайда,**например, название темы, которой посвящен урок. В качестве подзаголовка вы можете указать, например, класс, для которого предназначена данная презентация и ваш электронный адрес.

Титульный слайд готов. Для создания нового слайда нажмите на иконку с надписью **Создатьслайд**.

Если Вы хотите открыть уже имеющуюся презентацию, для того чтобы просмотреть ее илипродолжить работу над ней, то:

**1.** Нажмите кнопку **Office**

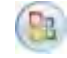

- 2. Выберите команду **Открыть** Выберите нужную вам презентацию
- **3.** Нажмите кнопку **Открыть**

### **2. Оформление презентаций**

<span id="page-4-2"></span>**Первый слайд** создается автоматически

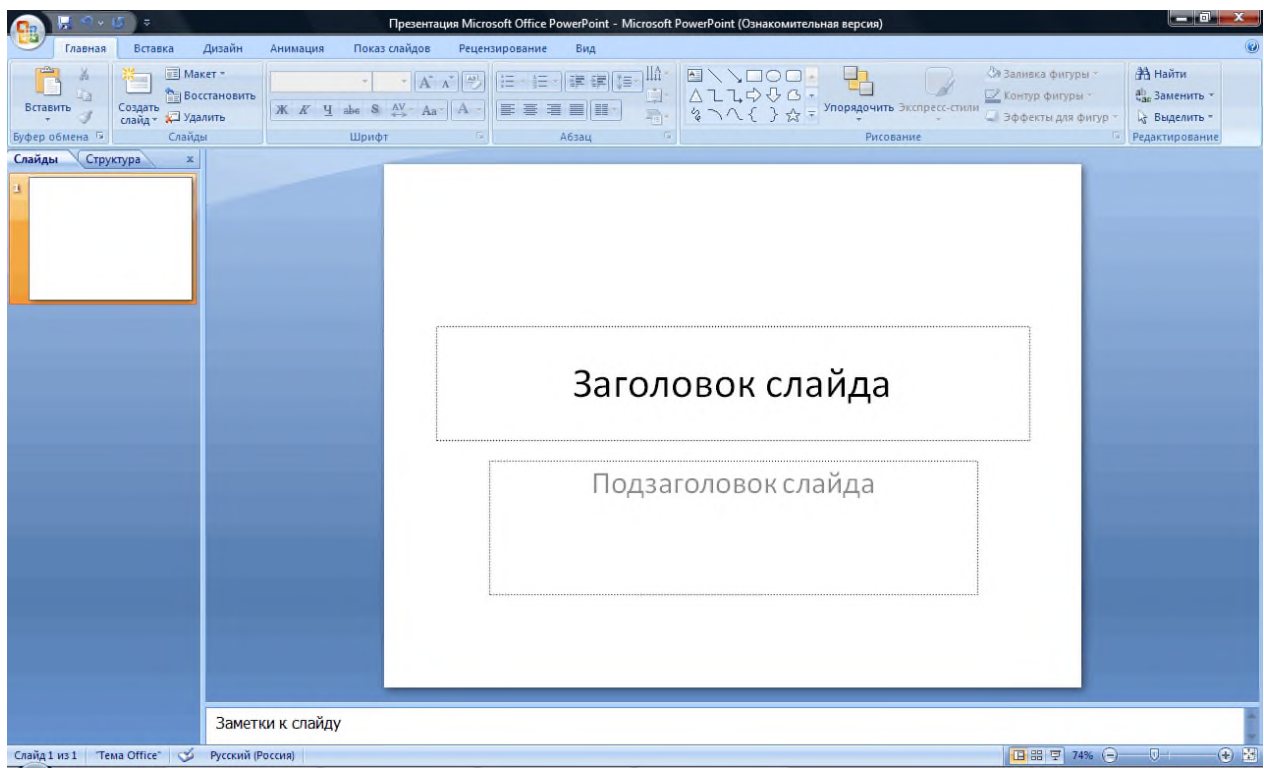

### **Фон слайда**

Сначала нужно задать фон первого слайда. Выбранный фон будет применяться ко всемпоследующим слайдам автоматически. Для этого:

- 1. Выберите нужный слайд
- √ Стили фона \* **2.** На вкладке **Дизайн** ленты – кнопка **Стили фона**
- 3. Выберите нужный фон

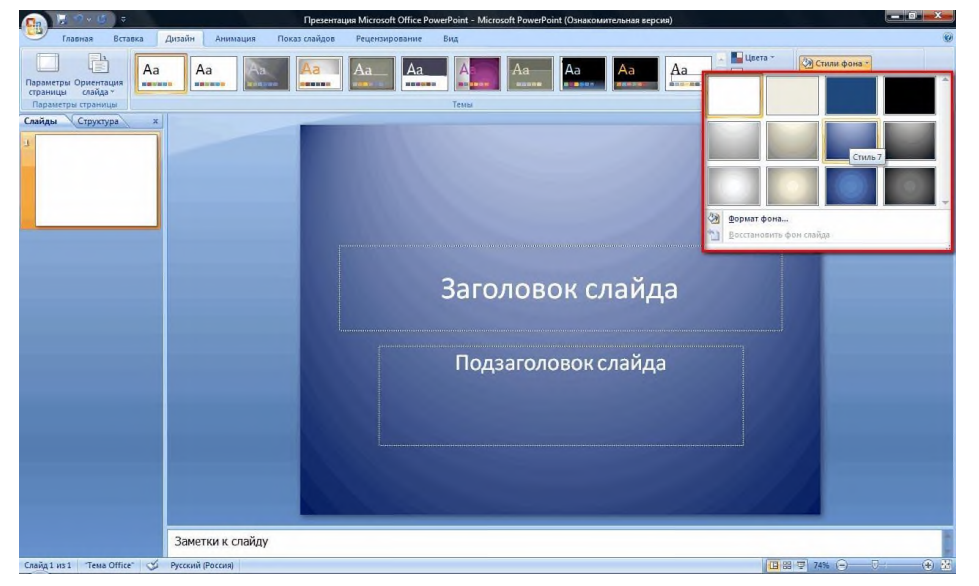

Теперь фон задан, можно приступать к внесению на слайды необходимой

информации.Наполнить слайд необходимой текстовой информацией очень просто:

**1.** Выберите нужный слайд . Щелкните область **Заголовок слайда**

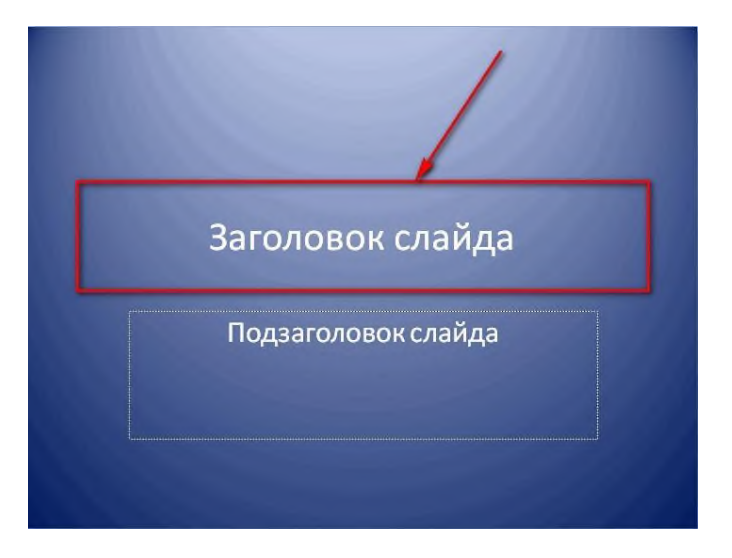

- **2.** Введите текст
- **3.** Щелкните по области **Подзаголовок слайда/Текст слайда** и введите текст.

#### **Вставка текста**

Если у Вас уже есть готовый текст, и Вы хотите поместить его в презентацию, то выполнитеследующие действия:

- **1.** Откройте текстовый документ, выделите нужный текст, щелкните правой кнопкоймыши и в выпадающем меню выберите **Копировать**
- **2.** Откройте Вашу презентацию, выберите нужный слайд и область на слайде, щелкните вобласти правой кнопкой мыши , в выпадающем меню выберите **Вставить**
- 3. Отредактируйте текст, если это необходимо: форматирование текстов на слайдах презентации Power Point производится аналогично форматированию документа Word.

### **СТРУКТУРА ПРЕЗЕНТАЦИИ**

Область **Структура презентации** – это очень удобный инструмент работы как со всей презентацией в целом, так и с отдельными слайдами. Она позволяет быстро ориентироваться и перемещаться по слайдам презентации, а также выполнять действия по изменению структуры иформы подачи материала, например:

- **1. Добавление слайда:** выберите в структуре презентации тот слайд после которого Вы хотите вставить новый слайд – щелкните слайд правой кнопкой мыши – выберите **Создатьслайд .**
- **2. Удаление слайда:** выберите в структуре презентации слайд, который Вы хотите удалить –щелкните слайд правой кнопкой мыши – выберите **Удалить слайд.**
- **3. Скрытие слайда** выберите в структуре презентации тот слайд, который Вы хотите скрыть(этот слайд останется в презентации, но при ее демонстрации не будет отображен на экране) – щелкните слайд правой кнопкой мыши – выберите **Скрыть слайд.**

## <span id="page-7-0"></span>**РАБОТА С РИСУНКАМИ**

**Графика** – важнейший элемент презентации. Именно она обеспечивает визуальное восприятие устной речи лектора. Используйте графические материалы для иллюстрации материала лекции, но не перегружайте слайды большим количеством различных рисунков,лучше создайте несколько отдельных слайдов. Поместить иллюстрацию на слайд очень просто:

1. Выберите слайд для вставки рисунка. На вкладке **Вставка** ленты – область

**Иллюстрации** – кнопка **Рисунок.** Выберите нужный рисунок

2. Нажмите кнопку **Вставить <sup>Вставить | Перемещение**, изменение</sup> размеров и применение эффектов и стилей рисунка на слайдах Power Point осуществляетсяаналогично Word.

### <span id="page-7-1"></span>**ВСТАВКА ТАБЛИЦ**

Поместите на слайд таблицу (например из уже имеющегося учебного материала) и комментируйте ее устной речью. Выполните следующие действия, чтобы переместить готовуютаблицу на слайд:

1. Откройте документ содержащий нужную таблицу Щелкните правой кнопкой мыши покрестику в верхнем левом углу таблицы

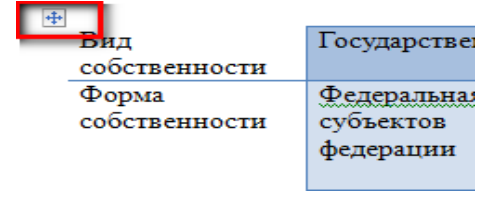

- **2.** Выберите **Копировать**
- **3.** Откройте вашу презентацию. Выберите слайд для вставки таблицы.

Щелкните по слайдуправой кнопкой мыши. Выберите **Вставить.**

Если вы используете макет слайда, то таблицу можно создать с самого начала прямо наслайде Power Point:

- 1. Нажмите на кнопку **Вставить** таблицу на слайде
- 2. В открывшемся окне укажите количество строк и столбцов таблицы и нажмите **ОК**.
- 3. Когда таблица готова, можно наполнять ее содержанием (в Power Point это делаетсяаналогично таблицам Word).

## <span id="page-8-0"></span>**ИСПОЛЬЗОВАНИЕ МАКЕТОВ**

Макеты – это готовые схемы разметки слайдов на области. Они облегчают вставку на слайд различных объектов, благодаря шести дополнительным кнопкам в центре каждойобласти. Каждая их этих кнопок соответствует определенному виду объектов (рисунки, таблицы, диаграммы и т.д.) и объект при вставки помещается именно в эту область.

Рассмотрим применение макетов слайдов на примере макета Два объекта:

- 1. На вкладке **Главная** ленты область **Слайды -** кнопка **Создать слайд**
- 2. Выберите нужный макет (**Два объекта**)

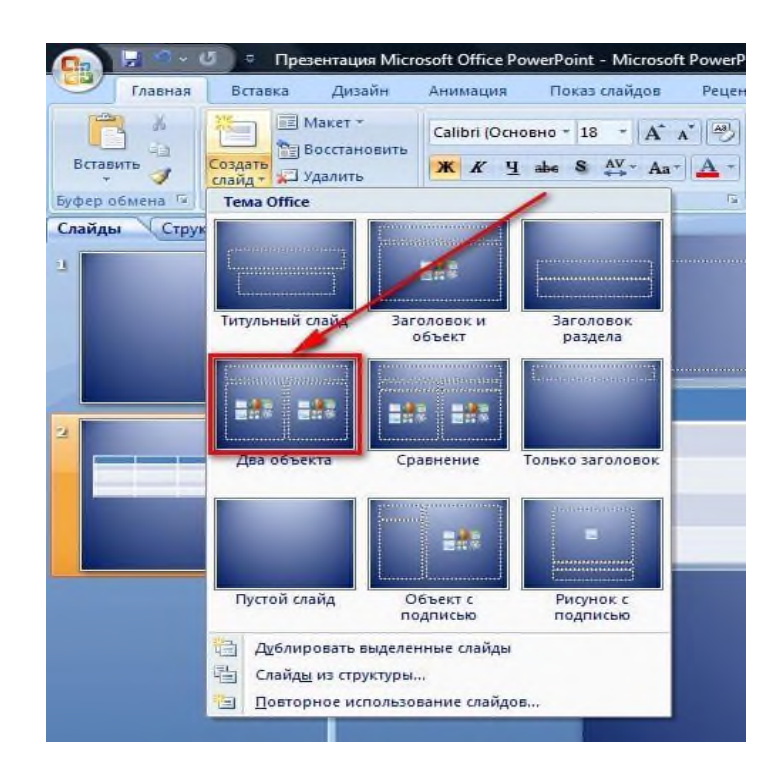

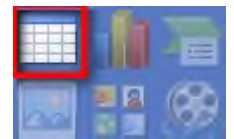

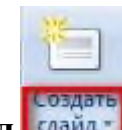

- 1. Щелкните по кнопке **Вставить рисунок** на правой/левой области для вставки на слайде ивыберите нужный рисунок
- **2.** Нажмите кнопку **Вставить**
- 3. Щелкните по кнопке **Вставить клип** из коллекции на левой/правой области для вставки на

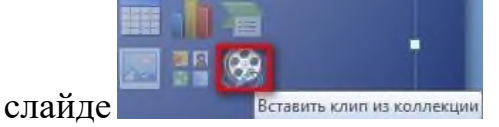

**4.** Выберите нужный клип и нажмите кнопку **Вставить**

Если в процессе работы над слайдом Вам потребовалось сменить макет, то выполните следующиедействия: выберите в структуре презентации нужный слайд, щелкните по слайду правой кнопкой мыши, выберите **Макеты**. Выберите нужный макет

## <span id="page-9-0"></span>**ПРОСМОТР ДОКУМЕНТА**

Вы можете, если необходимо просмотреть Вашу презентацию в различных представлениях. Например, режим **Сортировщик слайдов** удобен, если Вы хотите глобально перестроить структурусвоей презентации, а режим **Страницы заметок** пригодиться, когда Вы хотите внести необходимые комментарии к слайдам, тем самым облегчив себе процесс ведения лекции. Попробуйте различные режимы:

1. Откройте вкладку **Вид** ленты - область **Режимы просмотра презентации** и выберите видпредставления документа:

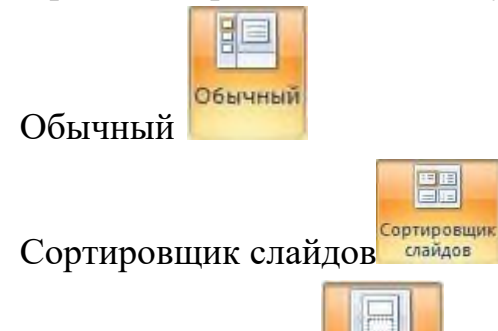

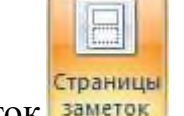

Страницы заметок заметок

# <span id="page-9-1"></span>**ЭКСПРЕСС – СТИЛИ**

Как и в приложении Word, экспресс – стили Power Point – это готовые наборы эффектов и цветовприменяемые ко всей презентации сразу. Эти стили придают Вашей презентации профессиональный вид и существенно экономят Ваше время. Стилей в Power Point великое множество, но если по какой – либо

причине ни один из них Вас не устраиваете вы можете создать свой собственный стиль и использовать его в дальнейшем. Примените один из экспресс-стилей к своей презентации:

- 1. Вкладка **Дизайн** ленты область **Темы .** Выберите стиль  $\frac{A_0}{A_1}$   $\frac{A_2}{A_2}$   $\frac{A_3}{A_3}$   $\frac{A_4}{A_4}$   $\frac{A_3}{A_4}$   $\frac{A_4}{A_5}$   $\frac{A_5}{A_6}$  при необходимости нажмите на кнопку **Дополнительно** чтобы просмотреть список всех стилей)
- 2. Стиль применится ко всей презентации

Если Вы хотите сохранить текущий набор эффектов форматирования презентации, чтобы позжеиспользовать его вновь, то сохраните свою презентацию как экспресс-стиль:

- **1.** На вкладке **Дизайн** ленты область **Темы** кнопка **Дополнительно**
- 2. Выберите **Сохранить** текущую тему, выберите место сохранения и нажмите кнопку **Сохранить**.

Если среди имеющихся стилей Вы не нашли подходящего, то у Вас есть возможность загрузитьдополнительные стили:

- **1.** На вкладке **Дизайн** ленты область **Темы** кнопка **Дополнительно**
- 2. Выберите **Поиск тем** и выберите из папок нужный стиль и нажмите **Открыть**.

# <span id="page-10-0"></span>**SMARTART**

Мы уже говорили про инструмент SmartArt в первой лекции. Данный инструмент позволит очень просто и быстро создать схему на Вашем слайде. Презентация – это в первую очередь опора при проведении урока, поэтому имеет смысл сложный материал урока представлять ввиде схем и структур для более четкого восприятия информации.

Формат презентации позволяет не просто создавать схему SmartArt «с нуля», но и представить в виде схемы уже имеющийся у вас список. Для этого необходимо выполнитьследуюшие действия:

- **1.** Создайте или вставьте на слайд текстовый список, выделите его, щелкните по спискуправой кнопкой мыши и выберите **Преобразовать в SmartArt**
- 2. Выберите вид схемы, на вкладке **Работа с рисунками SmartArt**  область **Стили SmartArt** выберите стиль (при необходимости нажмите

на кнопку **Дополнительно** чтобы просмотреть весь список стилей)

- **3.** Выберите цветовую схему кнопкой **Изменить цвета**
- 4. При необходимости нажмите кнопку **Восстановить рисунок**

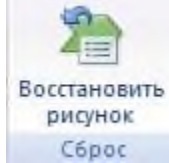

чтобывернуться к изначальному виду схемы.

### <span id="page-11-0"></span>**АНИМАЦИЯ**

Анимация помогает оживить презентацию, сделать ее более наглядной, интерактивной, подчеркнуть важные моменты на слайде показать ход процессов и.т.д. Вы можете настроитьэффекты анимации как для всего слайда:

- 1. Вкладка **Анимация** ленты область **Анимация** кнопка **Анимация** 1<sub>з→</sub> Анимация: Без анимац... выберите вид анимации
- 2. Область **Переход к этому слайду** позволит настроить вид перехода к текущемуслайду

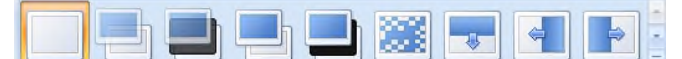

- 3. Настройте звук переходов, нажав кнопку **Звук переходов 4** Звук перехода: [Нет звука]
- 4. Настройте скорость переходов, нажав кнопку **Скорость переходов**

5. Настройте способ перехода: Быстро -Смена слайда

**V** По щелчку Автоматически после: 00:00 ÷

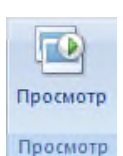

6. Просмотрите эффекты анимации – кнопка **Просмотр**

Также имеется возможность настроить анимацию для каждого элемента слайда:

- 1. На вкладке **Анимация** ленты область **Анимация** кнопка **Настройка** анимации **Выделите нужный элемент слайда**. Выделите нужный элемент слайда
- 2. Окно **Настройка анимации** кнопка **Добавить эффект Е** добавить эффект • ивыберите нужные эффекты

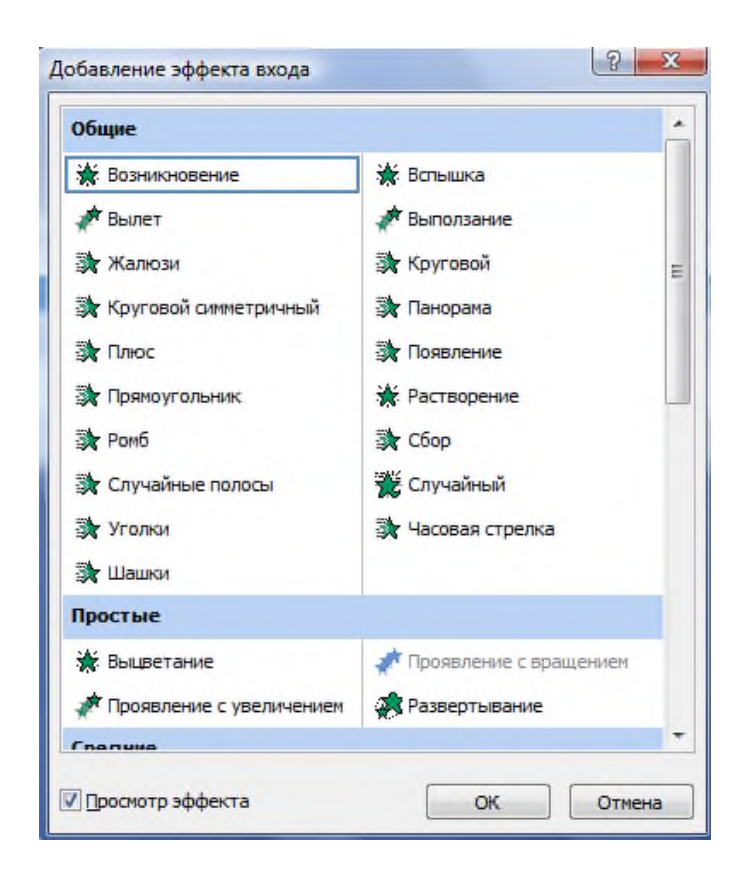

## <span id="page-12-0"></span>**РЕЖИМ ДОКЛАДЧИКА**

Теперь, когда ваша презентация готова, постараемся максимально облегчить Вам процесс ведения лекции. В этом Вам может помочь режим докладчика Power Point (при наличии у Васвторого монитора или проектора). Окно режима докладчика состоит из окна текущего слайда,окна комментариев и схемы презентации. Размер каждого окна настраивается по Вашему желанию. Итак, запустим режим докладчика:

1. Подключите и настройте второй монитор. На вкладке **Показ слайдов** – область **Мониторы** – настройте разрешение экрана, кнопка **Разрешение**

> **••** Разрешение: Использовать текуще... \*

**2.** Выберите монитор для показа презентации - **Показать презентацию на**

**• Показать презентацию на:** 

3. Установите маркер Режим докладчика **Порежим докладчика** и запустите показслайдов

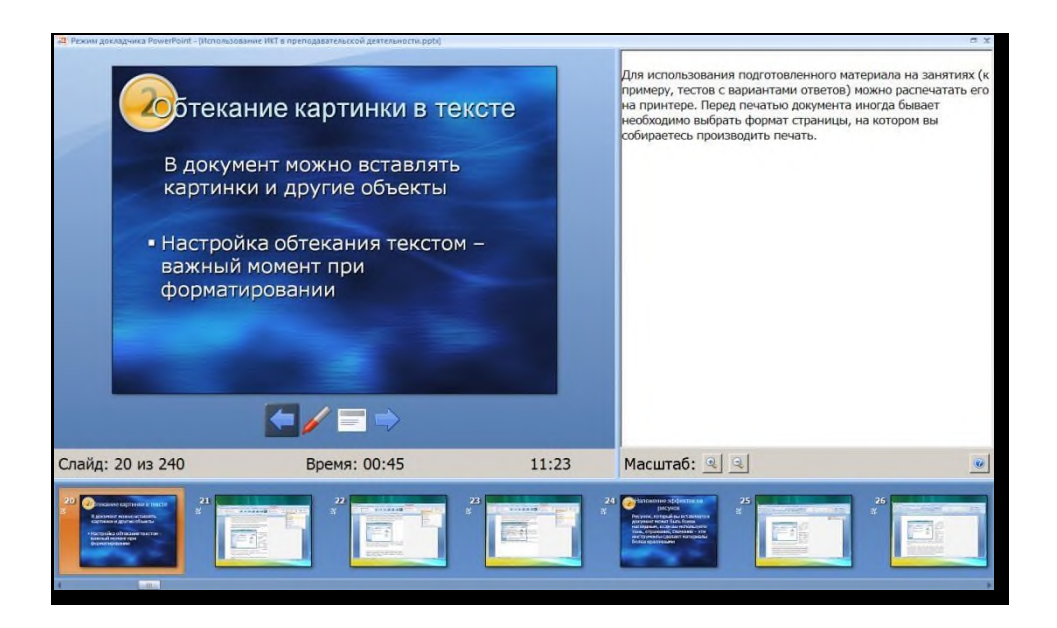

Также, чтобы сделать процесс лекции более интерактивным используйте различные виды

указателей в режиме докладчика (маркер, выделение, ластик и.т.д.). Вы можете делать пометки прямо на слайде отмечая важные моменты, внося пояснения по информации представленной наслайде.

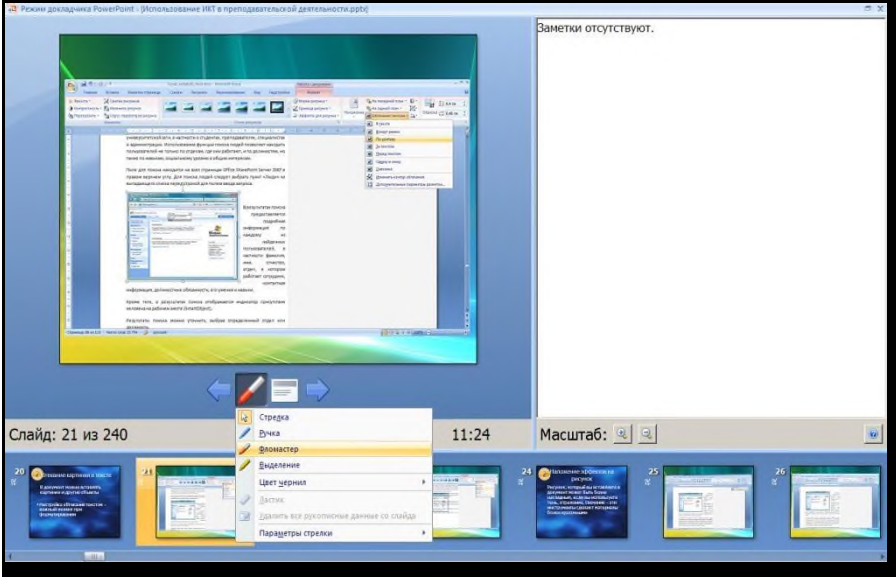

### **3. Задание**

<span id="page-13-0"></span>В качестве первого задания создайте **презентацию** по Вашей специальности. Требования:

- 1. Формат файла pptx
- 2. Применение различных шаблонов (макетов) слайдов
- 3. Включить в презентацию не только текст, нои иллюстрации, таблицы.
- 4. Попробуйте настроить анимацию, чтобы оживить Вашу презентацию.
- 5. Объем 3-15 слайдов
- 6. Попробуйте настроить анимацию, чтобы оживить Вашу презентацию.
- 7. Объем 3-15 слайдов

Используйте не только стандартные стили оформления PowerPoint 2007, но и шаблоныоформления, которые предлагает Microsoft .